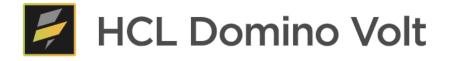

# HCL Domino Volt Step by Step Tutorial

Marty Lechleider, Product Manager martin.lechleider@hcl.com

# Table of Contents

| Create the course catalog app from a spreadsheet                                      |    |
|---------------------------------------------------------------------------------------|----|
| Create the Request application                                                        |    |
| Add image and title to the page                                                       | 5  |
| Add fields for Name and Email                                                         | 6  |
| Add dropdown to select a course                                                       | 6  |
| Populate the dropdown with a service call to the course catalog                       | 6  |
| Style your app                                                                        | 8  |
| Add a Section and fields for selected course information                              | 9  |
| Add a Rule to show Travel Authorization Number field                                  | 11 |
| Add service to retrieve selected course information                                   | 11 |
| Add manager summary page                                                              | 13 |
| Add workflow to the app                                                               | 15 |
| Add notifications                                                                     | 15 |
| Set access rights and privileges for workflow stages                                  | 16 |
| Set Stage visibility rules                                                            | 17 |
| Save, deploy and test the app                                                         | 17 |
| Update the app so that it keeps track of course registration levels                   | 19 |
| Add formula to calculate Seats Left and Update Registration                           | 19 |
| Add Number Registered field to the Course Catalog                                     | 19 |
| Update the Retrieve Service to return Capacity and Number Registered                  | 20 |
| Add a Service to Update the Number Registered in the Catalog                          | 21 |
| Text and rules to let the users know how many seats are left and if the class is full | 22 |
| Hide the Registration Info – Hidden section                                           | 22 |
| Save, Deploy and test the app                                                         |    |
| Use a Table for Course Selection                                                      |    |
| Populate the Table with a Service                                                     | 25 |
| Retrieving the selected course from the Table selection                               | 26 |
| Save and Preview the App                                                              | 27 |

## Create the course catalog app from a spreadsheet

• Create a <u>New Application</u> / <u>From Spreadsheet</u> using *coursecatalog.xlsx*. Accept all the defaults.

|      | Choose your Excel                     | Choose fields,               | Enter new                                       |  |
|------|---------------------------------------|------------------------------|-------------------------------------------------|--|
|      | spreadsheet                           | names, and types             | application details                             |  |
|      | Cho                                   | ose your Excel spreadsh      | eet                                             |  |
|      |                                       | Spreadsheet (.xls or .xlsx): |                                                 |  |
|      | Choose F                              | ile Course Catalog.xlsx      |                                                 |  |
|      |                                       |                              |                                                 |  |
|      | How 1                                 | to structure your spreads    | heet                                            |  |
| Data | needs to be in table format.          |                              | Use the first row as a header.                  |  |
|      |                                       |                              |                                                 |  |
|      |                                       |                              |                                                 |  |
|      | column will become a field<br>cation. | in the                       | Use multiple sheets for more than one<br>table. |  |
|      |                                       |                              |                                                 |  |
|      |                                       |                              |                                                 |  |
|      |                                       |                              |                                                 |  |

- From the Manage page, click on <u>View Responses</u> for viewing the imported spreadsheet data.
- Customize the view by showing the form in right hand panel. Scroll down and select <u>View form in the right panel in Application viewing options</u>.
- View records by clicking in them.

| tesponses       | Summary        |                    |             |             |            |          |                           |                                |
|-----------------|----------------|--------------------|-------------|-------------|------------|----------|---------------------------|--------------------------------|
| Customize       | Create Filters | Refresh Data       | Export Data | Import Data |            |          | Launch<br>Previous   Next | Sheet1 - Su Print Delete Recor |
|                 | Course #       | Title              | Date        | Time        | Cost       | Location | Instructor                | Course #                       |
|                 | 1              | Security Training  | 4/18/2020   | 9:00 AM     | \$2,000.00 | Chicago  | Sylvia Woods              | 2                              |
|                 | 2              | New Hire Orientati | 5/23/2020   | 8:30 AM     | \$3,000.00 | Boston   | Mary Jones                | Title                          |
| ~₹1             | 3              | Leadership         | 5/12/2020   | 8:30 AM     | \$5,000.00 | Boston   | Ted Monson                | New Hire Orientation           |
|                 | 4              | Advanced Domino    | 4/26/2020   | 9:00 AM     | \$1,000.00 | New York | Marty Lechleider          | Date                           |
|                 | 5              | Intro to Domino    | 5/26/2020   | 8:30 AM     | \$3,000.00 | Chicago  | Mary Jones                | 5/23/2020                      |
|                 | 6              | JavaScript Basics  | 7/14/2020   | 9:00 AM     | \$2,000.00 | New York | Ted Monson                | Time                           |
|                 | 7              | JavaScript Advanc  | 8/1/2020    | 9:00 AM     | \$1,500.00 | Boston   | Marty Lechleider          | 8:30 AM                        |
|                 | 8              | Node.JS            | 8/15/2020   | 9:00 AM     | \$1,000.00 | Miami    | Sylvia Woods              | Cost                           |
|                 | 9              | Styling with CSS   | 9/14/2020   | 8:30 AM     | \$2,000.00 | Raleigh  | Marty Lechleider          | \$3,000.00                     |
| 10 y 5   10   2 | 0 I 25 liama   |                    |             |             |            | •        | Previous I Next           | New York                       |

# Create the Request application

• Switch back to Manage page and edit the new Course Catalog app.

• Add a new Form by clicking on the + in the application outline.

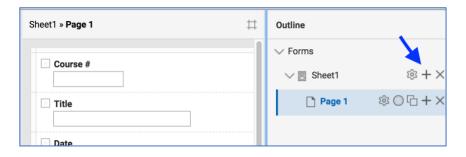

- Name the new form 'Request' and accept Default Layout.
- Rename Sheet1 to 'Catalog' by clicking <u>Sheet1</u> text.
- Drag and drop Request so it is before Catalog.

| Request » Page 1 | Outline     |       |
|------------------|-------------|-------|
|                  | ✓ Forms     |       |
|                  | V 🗏 Request | © + × |
|                  | 🗋 Page 1    | ⊘ဌ+×  |
|                  | 🗸 🗐 Catalog | © + × |
|                  | 🗋 Page 1    | ©℃+×  |

- Under Request / Page 1 click on the properties icon <sup>®</sup> select the Advanced tab.
- You will see that the width has been set to a dynamic range of 400 to 800 by default with a breakpoint of 700 to collapse the form to a single column.

|                                                       | T           |
|-------------------------------------------------------|-------------|
| Edit Page Properties                                  | Outline     |
| Basic Advanced Events                                 | V Forms     |
| ID: ①                                                 | V 🗏 Request |
| P_NewPage1                                            | 🗋 Page 1    |
| Width:                                                | > 🖹 Catalog |
| ◯ Narrow (400 pixels) ①                               |             |
| ◯ Medium (700 pixels) ①                               |             |
| Wide (1000 pixels) ()                                 |             |
| O Specific Value: pixels                              |             |
| O Dynamic Value:                                      |             |
| Minimum width: 400 pixels                             |             |
| Maximum width: 800 pixels                             |             |
| Enable dynamic layout                                 |             |
| When the width of the window is less than 700 pixels: |             |
|                                                       |             |
| Change to single column mode                          |             |
| Change to carousel mode                               |             |
| Display stage action buttons on this page.            |             |

## Add image and title to the page

- Add an Image from the <u>Display Items</u> palette to the top of Page 1 in the Request form.
- In the Image properties select <u>Add file</u> and use this URL: https://leapsandbox.hclpnp.com/VoltFIles/HCL\_Domino\_Volt.svg
- Size the height to 30.

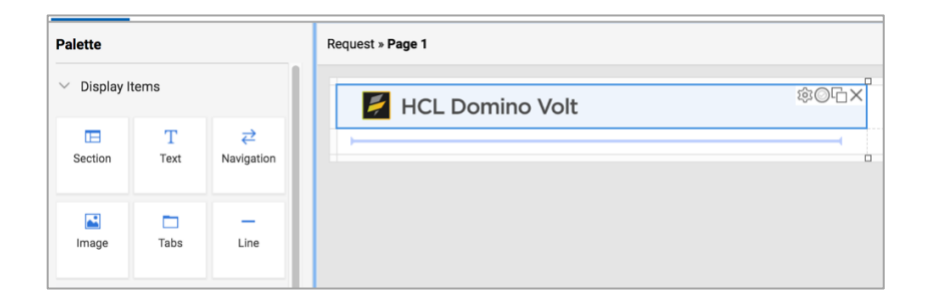

- Add <u>Text</u> from the palette below the Image.
- Enter 'Training Request App'.
- Highlight the text entered and set the style to Heading 1

| Forms         | Access    | Stages                 | St Edit Text Properties                                                                                                    |
|---------------|-----------|------------------------|----------------------------------------------------------------------------------------------------|
| Palette       | Items     |                        | Basic Advanced Events                                                                                                    |
| Section       | T<br>Text | <b>₹</b><br>Navigation | Insert Item $\sim   \Leftrightarrow \rangle$ $  = := = =   E = = = =   F   T   = = = =   F   T   = = = =   F   = = = =   F   = = = =   F   = = =   F   = = =   F   = = =   F   = =   F   = =   F   = =   F   = =   F   =   F   =   F$ |
| <b>I</b> mage | Tabs      | <br>Line               | Normal St App<br>Heading 1                                                                                                    |
| ✓ Fields      |           |                        | Heading 2                                                                                                    |

- Add a <u>Line</u> from the <u>Display Items</u> palette and place it below the Text.
- Drag the lower right-hand corner across columns so that it spans the width of the page.
- Grab the column handle at the top of the page and set the columns to a similar width of roughly 350 pixels.

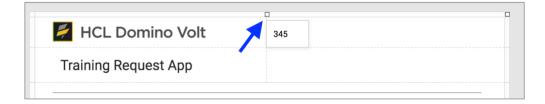

### Add fields for Name and Email

- Add <u>Single Line Entry</u> field from the <u>Fields</u> palette and name it 'Name'.
- Edit the properties <sup>(a)</sup> for Name and set the width to full.
- Click the Duplicate icon 🗅 on Name.
- Rename the new field to 'Manager Name'.
- Add <u>Email</u> field from the <u>Fields</u> palette to the right of Name.
- Edit the properties @ for Email and set the width to full.
- Click the Duplicate icon 🗅 on Email.
- Rename the new field to 'Manager Email'.

| Palette         |           |                        | Request » Page 1     |   |               |
|-----------------|-----------|------------------------|----------------------|---|---------------|
| ✓ Display Items |           |                        | HCL Domino Volt      |   |               |
| Section         | T<br>Text | <b>₹</b><br>Navigation | Training Request App |   |               |
| Image           | Tabs      | <br>Line               | Name                 |   | Email         |
| ✓ Fields        |           |                        | Manager Name         |   | Manager Email |
| Γ               |           | #                      |                      | - |               |

#### Add dropdown to select a course

• Add a <u>Drop Down</u> field from the palette. Name it 'Select a Course'.

#### Populate the dropdown with a service call to the course catalog

- Edit the dropdown properties <sup>(a)</sup> and under Options click on Edit.
- Select Use a Service.
- Click Add/Edit Service Configuration.
- Select Or, Select a Service
- Click on <u>Course Catalog / Sheet1 / Search</u> service under Current Application.

| Service Confi                         | guration        |                 |                                                         | ;                             |
|---------------------------------------|-----------------|-----------------|---------------------------------------------------------|-------------------------------|
| 1. Service                            | 2. Inputs       | 3. Outputs      | 4. Details                                              |                               |
| Creating a Servic<br>nove data betwe  | 0               |                 | rou provide a URL or select a service, then cr<br>vice. | eate input and output maps to |
| Enter a URL                           |                 |                 |                                                         |                               |
| 🖸 Or, select a se                     | ervice          |                 |                                                         |                               |
| Selected Servio                       | g: Current App  | lication        | Clear Clear In the search                               |                               |
| <ol> <li>Current ap saved.</li> </ol> | plication and o | locument servio | ces will not appear until the application is            | Display:                      |
| course catalog                        | ·               |                 |                                                         |                               |
| course catalog                        | g / Sheet1 / Se | arch            |                                                         |                               |
| course catalog                        | g / Sheet1 / Su | bmit (S_Submit  | t) / Create                                             |                               |
| course catalog                        | g / Sheet1 / Su | bmitted / Updat | te (S_Update) / Update                                  |                               |

- Click on <u>3. Outputs</u>.
- Map <u>Searched Records / Record Unique Identifier</u> to the <u>Select a Course / Options /</u> <u>Saved Value</u>. Do this by highlighting the two fields and clicking on the connector icon
   in the middle.
- Map <u>Searched Records / Title</u> to the <u>Select a Course / Options / Displayed Value</u>.
- Click <u>OK</u> when finished.

| ervice Configuration                                                                                                    |                                                                                                    |
|----------------------------------------------------------------------------------------------------|----------------------------------------------------------------------------------------------------|
| 1. Service 2. Inputs <b>3. Outputs</b> 4. Details                                                                                                    |                                                                                                    |
| reate Output Assignments                                                                                                    |                                                                                                    |
| course catalog / Sheet1 / Search                                                                                                    | Request                                                                                                    |
| Select source:                                                                                                    | Select target:                                                                                                    |
| <ul> <li>Found Matches</li> <li>Found No Matches</li> <li>Found No Matches</li> <li>Searched Records</li> <li>Becord Unique Identifier </li> <li>Line ID</li> <li>Stage ID</li> <li>Stage ID</li> </ul> | Manager Email ① ✓ I Select a Course ② ✓ I Options ③ I Options ④ I Options ④ I Options ④ I Optione ✓ ③ I Displayed Value ✓ ④ View: Basic ✓                                                                                                    |
| ≜© Last Updated 0                                                                                                    | View. Dusie                                                                                                    |
| ssigned Outputs                                                                                                    |                                                                                                    |
| Source                                                                                                    | Target                                                                                                    |
| Searched Records > Record Unique Identifier                                                                                                    | Page 1 > Select a Course > Options > Saved Value                                                                                                    |
| Searched Records > Result (F_Title1) "Title"                                                                                                    | Page 1 > Select a Course > Options > Displayed State State S |

- Click on the Preview icon in the upper right to test the service call.
- Allow pop-ups in your browser.
- Close the preview window.

| Style | Events           | Settings       | Validation |                  |   |   |               |   | $\Box$ Preview $\sim$ | 🔡 Save    | Close |
|-------|------------------|----------------|------------|------------------|---|---|---------------|---|-----------------------|-----------|-------|
| R     | equest » Request | Form           |            |                  |   |   |               | □ | outline               |           |       |
|       | 🗾 HCI            | _ Domin        | o Volt     | C                | ] |   |               | 1 | ✓ Forms ✓             | st        | © + > |
|       | Training         | g Request      | Form       |                  |   | E | mail          |   | 🗋 Requ                | uest Form | ©℃+>  |
|       | Manager Nar      | ne             |            |                  |   |   | Manager Email |   | - Mgr                 | Summary   | ◎◎곱+> |
|       | Select a Cou     |                |            | ②<br>〇<br>石<br>× |   |   |               |   | > 🗏 Catalo            | g         | ◎ + > |
| -     |                  | uest / Catalog | <b>y</b> ~ | A                |   |   |               |   |                       |           |       |

## Style your app

- Download the font file from https://leapsandbox.hclpnp.com/VoltFiles/Gotham-Book.woff2.
- Click on the <u>Settings</u> tab on top.
- Select Files on left side and add the font file you downloaded Gotham-Book.woff2
- Click on the <u>Style</u> tab on the top.

- Under Theme click <u>Customize</u>.
- Under <u>General / Fonts / General</u> select Gotham-Book in <u>Family</u> dropdown.

| Theme name:                                     |                              |
|-------------------------------------------------|------------------------------|
| MyTheme                                         | Sample                       |
| Theme:                                          | * Name * Address             |
| Flat Blue 🗸                                     | Name Hint                    |
| ✓ General                                       | Address                      |
| ✓ Page Layout                                   | Hint                         |
| Box >                                           |                              |
| Centered 🗸                                      | * Date of Birth Button       |
| Background color                                |                              |
| Background image                                | Hint                         |
| → Add file                                      |                              |
| ✓ Fonts                                         | Tab 1 Tab 2                  |
| General >                                       | * Employment                 |
| Label Font                                      | Full Time Part Time Contract |
| Error Mess<br>Hints > Size 14 px                |                              |
| Input Text                                      |                              |
| > Required Inc Color                            | Submit Cancel Back Nex       |
| > Buttons Family ✓ Default +<br>Times New Roman |                              |

- Click on the <u>Forms</u> tab to go back to the design canvas.
- Add an<u>Specialized / HTML</u> Fragment from the palette to the bottom of page.
- Add the following in-line CSS to the HTML Fragment. This will hide the top banner.

| <style></th></tr><tr><td>.lotusBanner</td></tr><tr><td>{</td></tr><tr><td>display: none;</td></tr><tr><td>}</td></tr><tr><td></style> |
|----------------------------------------------------------------------------------------------------|
|----------------------------------------------------------------------------------------------------|

- Enter the above HTML directly into the HTML Fragment.
- Preview again to see the style changes.

#### Add a Section and fields for selected course information

- Add a <u>Section</u> item from the palette to the bottom of the page.
- Drag the lower right-hand corner of the Section item across columns so that it spans the width of the page.
- Under Section properties <sup>(a)</sup> name it 'Course Information'.
- On the <u>Advanced</u> tab of Section properties Enable dynamic layout and set the breakpoint to 550.

- Add a <u>Single Line Entry</u> field for 'Course Title', <u>Currency</u> field for 'Cost' and then <u>Date</u> and <u>Time</u> fields to the Section.
- Add a <u>Multi-Line Entry</u> field for 'Description' and drag it across columns. Under Properties <sup>®</sup> set the <u>Width</u> to 'Full Width'
- Add a <u>Single Line Entry</u> field for 'Instructor'.
- Add an Image to the right of Instructor and set its height to 60.

| course catalog / Sheet1 / S 🗸 |                                                |
|-------------------------------|------------------------------------------------|
| Course Title                  | Cost                                           |
| Date                          | □ Time<br>□℃                                   |
| Description                   |                                                |
| Instructor                    | ©⊡×<br>Click "Edit Properties" to add an image |
|                               | file                                           |

- Add <u>Single Line Entry</u> field for 'Location'.
- Add <u>Select One</u> field for 'Is Travel Required'. Set the choices to 'Yes' and 'No' in properties <sup>®</sup>. On the <u>Advanced</u> tab set the Choice Layout to horizontal.
- Add a <u>Single Line Entry</u> field for 'Travel Authorization Number'.

| Click "Edit Properties" to add an image<br>file                                                         | Course Title | Cost |
|----------------------------------------------------------------------------------------------------|--------------|------|
| Instructor       Click "Edit Properties" to add an image file         Location       Is travel required |              |      |
| Click "Edit Properties" to add an image file         Location       Is travel required                  | Description  |      |
|                                                                                                    | Instructor   | -    |
|                                                                                                    | Location     |      |

#### Add a Rule to show Travel Authorization Number field

- Click the Rules icon O on <u>Travel Authorization Number</u>.
- Add a Rule to *show* Travel Authorization Number and make it *required* when Is Travel Required *equals* Yes.

| Rules                                                   |                                         | ×   |
|---------------------------------------------------------|-----------------------------------------|-----|
| Show rules related to: ①<br>Travel Authorization Number | Rule Name: Rule 4                       |     |
| Rule 1                                                  | Travel Authorization Number             | +×⊘ |
|                                                         | Travel Authorization Number             | +×⊘ |
|                                                         | When the following condition is true: ① |     |
|                                                         | Travel Required V Equals V              | +×⊘ |
|                                                         | A fixed value V Select item             |     |
|                                                         | ● Yes<br>○ No                           |     |
|                                                         | Clear selection                         |     |

### Add service to retrieve selected course information

- Edit the <u>Select a Course</u> properties <sup>(a)</sup>.
- On the <u>Events</u> tab click on <u>onItemChange</u>.
- Click <u>Call a Service</u> and then <u>Add/Edit Service Configuration</u>. Hint: be sure to create a new service configuration. Do not edit the one you created to populate the dropdown.
- Select <u>Course Catalog / Catalog / Retrieve</u> from the list of services under <u>Current</u> <u>Application</u>.
- Click on <u>2. Inputs</u> and map the <u>Page1 / Select a Course</u> dropdown to <u>Retrieve by Unique</u> <u>Identifier</u>.

| Service Configuration           |                                                                                                 |
|---------------------------------|-------------------------------------------------------------------------------------------------|
| 1. Service 2. Inputs 3. Outputs | 4. Details                                                                                      |
| Request                         | course catalog / Catalog / Retrieve                                                             |
| Select source:                  | Select target:                                                                                  |
| ⊡ Email ①<br>∏ Manager Name ①   | ab       Retrieve by Unique Identifier ✓ ①         #       Retrieve by (F_Number1) "Course #" ① |
| 🖂 Manager Email 🕕               | ab Retrieve by (F_Title1) "Title"                                                               |
| 📑 Select a Course 🗸 🕕           | Retrieve by (F_Date1) "Date"                                                                    |
| > 🗖 Section 🕕                   | Retrieve by (F_Time1) "Time"                                                                    |
| View: Basic                     | View: Basic 🗸                                                                                   |
| ssigned Inputs                  |                                                                                                 |
| Source                          | Target                                                                                          |
| Page 1 > Select a Course        | Retrieve by Unique Identifier 🕸 🗙                                                               |

- Click <u>3. Outputs</u> and map: <u>Title</u>, <u>Cost</u>, <u>Date</u>, <u>Time</u>, <u>Location</u>, <u>Description</u> and <u>Instructor</u> to their corresponding fields in the form.
- Map <u>Picture</u> to the <u>F\_Image2</u> item in the form section.
- Click OK.

| ervice Configuration                                                                                                    |                                                                       |
|----------------------------------------------------------------------------------------------------|-----------------------------------------------------------------------|
| 1. Service 2. Inputs <b>3. Outputs</b> 4. Deta                                                                                                    | tails                                                                 |
| reate Output Assignments                                                                                                    |                                                                       |
| course catalog / Catalog / Retrieve                                                                                                    | Request                                                               |
| Select source:                                                                                                    | Select target:                                                        |
| Result (F_Date1) "Date"   C Result (F_Time1) "Time"   Result (F_Cost1) "Cost"   Result (F_Cost1) "Cost"   Result (F_Location1) "Location"   Result (F_Instructor1) "Instructor"   Result (F_Picture1) "Picture" | Image       Image         Image       Image         View:       Basic |
| ssigned Outputs<br>Source                                                                                                    | Target                                                                |
| Result (F_Title1) "Title"                                                                                                    | Page 1 > Section > Course Title > Value 🕸 🗙                           |
| Result (F_Description1) "Description"                                                                                                    | Page 1 > Section > Description > Value 🚳 🗙                            |
| Result (F_Time1) "Time"                                                                                                    | Page 1 > Section > Time > Value 🚳 🗙                                   |
| Result (F_Date1) "Date"                                                                                                    | Page 1 > Section > Date > Value 🕸 🗙                                   |
| Result (F_Instructor1) "Instructor"                                                                                                    | Page 1 > Section > Instructor > Value 🛛 🕸 🗙                           |
| Result (F. Location1) "Location"                                                                                                    | Page 1 > Section > Location > Value 🔗 🗙                               |

• Save and preview to test the service configuration settings

#### Add manager summary page

- Click on the + icon next to <u>Page 1</u> in the outline.
- Call the new page Manager Summary.

| Request » Manager Summary | ₩ | Outline     |                |
|---------------------------|---|-------------|----------------|
|                           |   | ✓ Forms     |                |
|                           |   | ✓           | l‡ + ×         |
|                           |   | Page 1      | ◎ဌ+×           |
|                           |   | 🗋 Manager S | \$um<br>\$©℃+× |
|                           |   | > 🗏 Catalog |                |

- Add the image, title and line that are on the top of Page 1 to the top of this new page OR go to Page 1 and duplicate them and drag them over. If you take the second approach remember to delete the newly created rows which will be blank.
- Add <u>Text</u> from the palette and place it below the line.
- Enter the following text:

Your employee: Has requested to take: The cost: Date: Location:

• Use the <u>Insert Item</u> dropdown to add the value from the form to the end of each line. When you are done it should look like this.

| Edit Text Properties                                                                           |
|------------------------------------------------------------------------------------------------|
| Basic Advanced Events                                                                          |
| Content:                                                                                       |
| Insert Item -   ← →   ≔ ≔ = = = = = = = = =   → ¶ ¶ +   ∞ ⊑                                    |
| Normal , Font , 16 , <b>B</b> <i>I</i> <u>U</u> <del>S</del> <u>A</u> <u>A</u> <u>O</u> Source |
| Your employee: {Name}                                                                          |
| Has request to take: {Course Title}                                                            |
| The cost: {Cost}                                                                               |
| Date: {Date}                                                                                   |
| Location: {Location}                                                                           |
|                                                                                                |

- Drag the Text across columns so it spans the width of the page.
- Add <u>Text</u> from the palette and place it below this and enter 'Travel is not required'.
- Add a Rule to this Text so that it *shows* when <u>Is Travel Required?</u> *equals* No.
- •

Hint: You need to click Show items on all pages Show items on all pages to be able to select <u>Is</u> <u>Travel Required?</u>

| Show rules related to: (1) | Rule Name: Rule 5                                                     |
|----------------------------|-----------------------------------------------------------------------|
| F_Text6                    | Perform this action: ()                                               |
| Rule 5                     | × F_Text6 ✓ Show ✓ +×⊘                                                |
|                            | When the following condition is true: ()                              |
|                            | Travel Required $\checkmark$ Equals $\checkmark$ + $\times$ $\oslash$ |
|                            | A fixed value Select item                                             |
|                            | ○ No                                                                  |
|                            | Clear selection                                                       |
|                            |                                                                       |

- Add <u>Text</u> from the palette and place it below this and enter 'Travel is required and the authorization # is:'.
- Use the <u>Insert Item</u> dropdown to complete it so it says: 'Travel is required and the authorization # is: {Travel Authorization Number}'.
- Add a rule to this Text so that it *shows* when Is Travel Required *equals* Yes.
- Add a <u>Multi-Line Entry</u> field from the palette and place it below this.
- Set the properties so that it displays full width.
- Drag it across columns it so it spans the width of the page.
- Name it 'Managers Comments'.
- When you are done the Manager the Summary page should look like this.

| ✓ Fields                  |                     |             | The cost: {Cost}                                                                                    |     |
|---------------------------|---------------------|-------------|----------------------------------------------------------------------------------------------------|-----|
| I<br>Single Line<br>Entry | Multi-Line<br>Entry | #<br>Number | Date: {Date}                                                                                        |     |
| Currency                  | 🖼<br>Date           | (L)<br>Time | Travel is not required Travel is required and the authorization # is: {Travel Authorization Number} |     |
| <b>E</b> mail             | Drop Down           | Check Box   | Managers Comments Add hint                                                                          | ©℃× |
| Select One                | Select Many         | Survey      |                                                                                                    | 4   |

# Add workflow to the app

- Click on the <u>Stages</u> tab.
- Select the <u>Submitted</u> Stage in the Stage outline on the left side of the screen.
- Click the + icon next to <u>Stages</u> and add a new Stage named 'Approved'.
- Click the + icon again and add a new Stage named 'Denied' after Approved.
- Select <u>Submitted</u> Stage and rename the button from Update to 'Approve'.
- Delete the <u>Cancel</u> button under <u>Submitted</u>. You can do this at the bottom.

|   | \$©[    | ЪΧ | 愈(     | \$©×_ |       |  |  |
|---|---------|----|--------|-------|-------|--|--|
| 1 | Approve |    | Cancel |       | ⊕ Add |  |  |
|   |         |    |        |       |       |  |  |

- Add a submit button and name it 'Deny'.
- Set the <u>Next Stage</u> option for <u>Approve</u> to the <u>Approved</u> Stage.
- Set the <u>Next Stage</u> option for <u>Deny</u> to the <u>Denied</u> Stage.

| Forms             | Access             | Stages     | Style       | Events        | Settings        | Validation |               |
|-------------------|--------------------|------------|-------------|---------------|-----------------|------------|---------------|
| Stages            |                    |            | Ð           | Request - Sub | mitted » Page 1 |            |               |
| > 🗟 Start         |                    |            |             |               |                 |            |               |
| v 👰 Subn          | nitted             | (j)<br>(j) | r↑↓×        | 差 H           | ICL Dom         | ino Volt   |               |
| Mext St           | e<br>age: Approved | I ~        | \$ <u>3</u> | Traii         | ning Reque      | est App    |               |
| Deny     Next Sta | age: Denied        | $\sim$     | \$ <u>0</u> |               |                 |            | <br>          |
| > 🗟 Appro         | ved                |            |             | Name          |                 |            | Email         |
| > 💿 Denie         | d                  |            |             | Manage        | r Name          |            | Manager Email |
| > \land End       |                    |            |             |               |                 |            |               |
|                   |                    |            |             | Soloot a      | Course          |            |               |

#### Add notifications

- Select the <u>Start</u> Stage and click the properties icon <sup>(a)</sup> for <u>Submit</u>.
- Under <u>Activities</u> select <u>Send an Email</u>.
- Use the Insert Item dropdown to set the To: field to Manager Email.
- Use Insert Item to set the Cc: field to Email.
- Use Insert Item to add '{Name} is requesting to attend {Course Title}' to the subject line
- Enter the body of the email and use <u>Insert Item</u> to pull values from the form into your text and to add <u>Link to this Form</u>.

| Edit Properties                                                                                                    |
|----------------------------------------------------------------------------------------------------|
| Insert Item -                                                                                                    |
| {Manager Email}                                                                                                    |
| 4                                                                                                    |
| > Cc, Bcc, Reply To                                                                                                    |
| Subject:                                                                                                    |
| A value typed here:                                                                                                    |
| Insert Item -                                                                                                    |
| {Name} is requesting to attend {Course Title}                                                                                      |
|                                                                                                    |
| A                                                                                                    |
| Contents of the Email:                                                                                                    |
| A value typed here:                                                                                                    |
| Insert Item -   ← / →   ≔ ≔ = = = = = = = = = = = = = = = = =                                                                      |
| Normal , Font , Size , B I U S A OSource                                                                                           |
| Dear {Manager Name}                                                                                                    |
|                                                                                                    |
| Your employee {Name} is requesting to attend {Course Title}. Please approve this request by using this<br>link {Link to this form} |
|                                                                                                    |
|                                                                                                    |
| OK Apply Cancel                                                                                                    |

• DO NOT SAVE – if messaging is not setup on your server.

Set access rights and privileges for workflow stages

- Click on the <u>Access</u> tab.
- Select <u>1. Define Roles</u> on the left.
- Click the + icon to add a new Role named 'Managers'.

| Forms        | Access                 | Stages | Style           | Events          | Settings      | Validation |
|--------------|------------------------|--------|-----------------|-----------------|---------------|------------|
| 1. Define    | e Roles                |        |                 |                 |               |            |
| 2. Assigr    |                        | ъ.     | Define Ro       | oles            |               |            |
| Admi<br>)    | nistrator (Role        |        | Define a list o | f roles for thi | s application |            |
| Initia       | tor (Role)             |        | Add and Ma      | anage Roles     |               |            |
| Reco<br>Owne | rd<br>er <i>(Role)</i> |        | 1. Administ     | rator           | ×             |            |
| Mana         | agers (Role)           |        | 2. Initiator    |                 | ×             |            |
| 3. Stage     | Settings               |        | 3. Record C     | wner            | ×             |            |
| 🗏 Re         | equest                 |        | 4. Manager      | S               | ×             | +          |
| 1000         | Start 2                |        |                 |                 |               |            |

- Select <u>Managers</u> under <u>2</u>. <u>Assign Users</u> and add <u>All Authenticated Users</u> to the Role.
- Select the <u>Submitted</u> stage under <u>3. Stage Settings / Request</u> and set the <u>Managers</u> role to allow updates.

| 3. Stage Settings |                            |        |      |        |        |
|-------------------|----------------------------|--------|------|--------|--------|
| Request           | <b>Request - Submitted</b> |        |      |        |        |
| 🗐 Start           | Roles                      | Create | Read | Update | Delete |
| Submitted         | Administrator              |        |      |        |        |
|                   | Initiator                  |        |      |        |        |
| Approved          | Record Owner               |        |      |        |        |
| Denied            | Managers                   |        |      |        |        |

## Set Stage visibility rules

- Click on the <u>Stages</u> tab.
- Selected the <u>Submitted</u> Stage.
- Click on the eye icon <a>o</a> next to <a>Page 1</a> in the outline.

| Forms Access Stages Styl                     | e Events Settings Val               | idation       | E     | □ × □ × Close        |
|----------------------------------------------|-------------------------------------|---------------|-------|----------------------|
| Stages                                       | Training Request - Submitted » Page | 1             | 6     | Outline              |
| > 💿 Start                                    |                                     |               |       | ✓ Forms              |
| ✓ ⑧ Submitted 戀↑↓×                           | 💋 HCL Dom                           | nino Volt     |       | 🗸 🗐 Training Requ 🚽  |
| Next Stage: Approved                         | Training Request                    |               |       | 🎦 Page 1 💿 🔕         |
| 🔳 Deny 🧃                                     |                                     |               |       | 🎦 Manager Sum<br>💿 🔕 |
| Next Stage:     Denied       >      Approved | Name                                | Email         |       | <br>[ʰcss @ ⊗        |
| > @ Denied                                   |                                     |               |       | > 🗏 Course Catalog   |
| > @ End                                      | Manager Name                        | Manager Email | - 11  | / bar of outdog      |
|                                              | Select a course                     |               | ····· |                      |

- Select the <u>Start</u> Stage and <u>Page 1</u>.
- Set all the fields in the <u>Course Information</u> section to locked. This is done with the lock icon sector to the field. Do this for all fields in this section except <u>Is Travel Required</u> and <u>Travel Authorization Number</u>.

| Stages                       | Ð            | Request - Start » Page 1      | Outline |   |    |                      |
|------------------------------|--------------|-------------------------------|---------|---|----|----------------------|
| √ இ Start                    | <b>1</b> (3) | Select a course               |         |   |    | ✓ Forms              |
| Submit Next Stage: Submitted | <u></u>      | Course Catalog / Sheet1 / 5 🗸 |         |   |    | V 🗏 Request          |
| Cancel                       | ŝ            |                               |         | ۲ |    | 🎦 Page 1 💿 💩         |
| > 🔊 Submitted                |              | Course Title                  | Cost    |   |    | 🎦 Manager Sum<br>💿 💿 |
| > 🗟 Approved                 |              | Date                          | Time    |   |    |                      |
| > 🕘 Denied                   |              |                               | C       |   |    | > 🔄 Course Catalog   |
| > 🕘 End                      |              | Description                   |         |   |    |                      |
|                              |              |                               |         |   | I. |                      |
|                              |              |                               |         |   |    |                      |

# Save, deploy and test the app

• Save and go to the Manage page.

- Change the name of the app from course catalog to 'Training Request'. You can do this inline.
- Click Deploy.

| ✓ Training Request                        |                                                  | Runni |
|-------------------------------------------|--------------------------------------------------|-------|
| Last update: 2/10/20, 3:47 PM             |                                                  |       |
| Edit   Deploy 🕛   View Responses   Launch | ∨   Duplicate   <u>Delete</u>   Export   Upgrade |       |

- Launch the <u>Request</u> form, fill it out and submit it.
- Go to <u>View Responses</u> from the Manage page to see the newly created record. It should be in the Submitted stage.
- Click on the record to open it. It should show the Manager Summary page.
- Enter something for Manager Comments and click Approve

| 差 HCL Domino Volt                        |
|------------------------------------------|
| Training Request                         |
| Your employee: Marty Lechleider          |
| Has request to take: JavaScript Advanced |
| The cost: \$1,500.00                     |
| Date: 8/1/2020                           |
| Location: Boston                         |
| Travel is not required                   |
| Managers Comments                        |
| I approve of this workflow!              |
|                                          |
| Approve Deny                             |

- Go back to View Responses from the Manage page and see that the record is now in the Approved stage.
- You will need to customize the view to Show Stage since meta data is hidden by default.

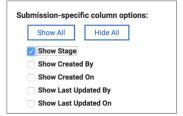

| ID   | Stage    | Created By       | Created On       | Last Updated By  | Last Updated On  |
|------|----------|------------------|------------------|------------------|------------------|
| 1581 | Approved | Marty Lechleider | 2/10/20, 4:54 PM | Marty Lechleider | 2/10/20, 4:56 PM |

# Update the app so that it keeps track of course registration levels

- Add a <u>Section</u> to the bottom of <u>Page 1</u>, name it 'Registration Info Hidden' and drag it across both columns.
- Add the following <u>Number</u> fields from the palette to the Section 'Capacity', 'Number Registered', 'Seats Left' and 'Update Registered'.

| Travel Authorization Number |                   |  |
|-----------------------------|-------------------|--|
| Capacity                    | Number Registered |  |
| Seats Left                  | Update Registered |  |
|                             | ð                 |  |

## Add formula to calculate Seats Left and Update Registration

 Under <u>Seats Left</u> properties <sup>®</sup> on the Formula tab specify a Minus operation so that <u>Capacity</u> – <u>Number Registered</u> = <u>Seats Left</u>

| Edit Number         | Properties      |         |                                                     |   |                                |       |
|---------------------|-----------------|---------|-----------------------------------------------------|---|--------------------------------|-------|
| Basic               | Advanced        | Formula | Events                                              |   |                                |       |
| Choose the f        | unction used to |         | l <b>ue of this item:</b><br>one value from another |   |                                |       |
| Input 1<br>Capacity |                 | -       | Input 2<br>Number Registered                        | = | <b>Result</b><br>Seats<br>Left |       |
|                     |                 |         |                                                     |   |                                | Clear |

 Under <u>Update Registered</u> properties <sup>®</sup> on the Formula tab specify an Add operation so that <u>Number Registered</u> + 1 = <u>Update Registered</u>.

Add Number Registered field to the Course Catalog

• Select <u>Page 1</u> in the <u>Catalog</u> form.

- Add a <u>Number</u> field from the palette and place it below <u>Capacity</u>.
- Name it 'Number Registered'.

| Instructor                      | 🗸 🗐 Catalog |        |
|---------------------------------|-------------|--------|
| Marty Lechleider Sylvia Woods   | 🎦 Page 1    | \$©℃+× |
| C Ted Monson                    |             |        |
| Mary Jones                      |             |        |
| Picture https://www.hcitech.com |             |        |
| Capacity                        |             |        |
| Number Registered               |             |        |

## Update the Retrieve Service to return Capacity and Number Registered

- Go to the <u>Select a Course</u> dropdown on <u>Page 1</u> in the <u>Request</u> form.
- Open properties <sup>(a)</sup> and go to the <u>Events</u> tab and select <u>onltemChange</u>.
- Click Add/Edit Service Configuration.
- Select <u>3. Outputs</u>.
- Map <u>Capacity</u> and <u>Number Registered</u> from the Catalog to the corresponding fields in the new section.

| Service Configuration                             | ,                                                                                                   |
|---------------------------------------------------|----------------------------------------------------------------------------------------------------|
| 1. Service 2. Inputs <b>3. Outputs</b> 4. Details |                                                                                                    |
| Create Output Assignments                         |                                                                                                    |
| Training Request / Course Catalog / Retrieve      | Training Request                                                                                    |
| Select source:                                    | Select target:                                                                                      |
| ab Result (F_Location1) "Location" 🗸 🕔            | Travel Authorization Number 3                                                                       |
| ab Result (F_Instructor1) "Instructor" 🗸 🕚        | ∨ 🗖 Registration Info – Hidden 🕚                                                                    |
| ab Result (F_Picture1) "Picture" 🗸 🕚              | torso # Capacity ✓ ④                                                                                |
| # Result (F_Capcity1) "Capacity" 🗸 🛈              | # Registered ✓ ①                                                                                    |
| # Result (F_Number2) "Registered" ✓ ①             | # Seats Left (1)                                                                                    |
| ab Result (F_Description1) "Description" 🗸 🕚      | View: Basic                                                                                         |
| Assigned Outputs                                  |                                                                                                    |
| Source                                            | Target                                                                                              |
| Result (F_Capcity1) "Capacity"                    | Request Form > Section > Registration Info – $_{rac{100}{100}}$ $\times$ Hidden > Capacity > Value |
| Result (F_Number2) "Registered"                   | Request Form > Section > Registration Info - 🔅 🗙                                                    |
| Result (F_Cost1) "Cost"                           | Request Form > Section > Cost > Value 🕸 🗙                                                           |
| Result (F_Time1) "Time"                           | Request Form > Section > Time > Value 🕸 🗙                                                           |

## Add a Service to Update the Number Registered in the Catalog

- Click on the <u>Settings</u> tab and select the <u>Request</u> form under <u>Services</u>.
- Click on the button to Add Service Configuration.
- Under Current Application select the <u>Catalog / Submitted / Update</u> service.

| Service Catalog:          | Current Application                                                    |          |
|---------------------------|------------------------------------------------------------------------|----------|
|                           | C Clear                                                                |          |
|                           | Include service description in the search                              |          |
| (i) Current app<br>saved. | ication and document services will not appear until the application is | Display: |
|                           |                                                                        | Next     |
| Training Reques           | t / Catalog / Delete                                                   | 1        |
| Training Reques           | t / Catalog / Retrieve                                                 |          |
| Training Reques           | t / Catalog / Search                                                   |          |
| Training Reques           | t / Catalog / Submit (S_Submit) / Create                               |          |
| Training Reques           | t / Catalog / Submitted / Update (S_Update) / Update                   |          |
| Training Reques           | t / Request / Approved / Submit (S_Submit1) / Update                   |          |
|                           |                                                                        |          |

- Under <u>2. Inputs map Select a Course</u> to <u>Retrieve by Unique Identifier</u>.
- Map <u>Update Registered</u> to Update the <u>Number Registered</u> field in the catalog. Caution: select the 'Update' function and be careful not to select the 'Search by'.

| ervice Configuration                                    |                                                                               |
|---------------------------------------------------------|-------------------------------------------------------------------------------|
| 1. Service <b>2. Inputs</b> 3. Outputs 4. Details       |                                                                               |
| reate Input Assignments                                 |                                                                               |
| Training Request                                        | Training Request / Course Catalog / Submitted /<br>Update (S_Update) / Update |
| Select source:                                          | Select target:                                                                |
| I Manager Name (1)                                      | ab Retrieve by Unique Identifier 🗸 🕚                                          |
| 🖂 Manager Email 🕚                                       | # Search by (F_Number1) "Course #"                                            |
| Select a course 🗸 🕚                                     | ab Search by (F_Title1) "Title"                                               |
| ✓                                                       | 🖼 Search by (F_Date1) "Date" ()                                               |
| Course Title                                            | () Search by (F_Time1) "Time"                                                 |
| View: Basic                                             | View: Basic                                                                   |
| ssigned Inputs                                          |                                                                               |
| Source                                                  | Target                                                                        |
| Request Form > Select a course                          | Retrieve by Unique Identifier 🕸 🗙                                             |
| Request Form > Section > Section > Registered<br>Update | Update (F_Number2) "Registered"                                               |

- Click OK to Save the Service Configuration
- Go to the Forms tab to go back to the design canvas
- Open the <u>Request</u> form properties <sup>(a)</sup>.
- Select the Events tab and click on the beforeSave event.
- Click <u>Call a Service</u> and select the Update service you just created.

Text and rules to let the users know how many seats are left and if the class is full

- Add 2 Text items from the palette to the top of the Course Information section. The first one should be 'Class is full'. The second one 'Seats Left: {Seats Left} ' where you use the <u>Insert Item</u> dropdown to complete it so that it shows the value of <u>Seats Left</u>.
- Make Class is full red and Seats Left blue.

| Class is full            | ☯佔☓ |      |
|--------------------------|-----|------|
| Seats Left: {Seats Left} |     |      |
| Course Title             |     | Cost |

• Add a rule to the text 'Class is Full' so that it shows when Course Title has a value and Seats Left equal 0.

| Rules                               |                                                         |     |
|-------------------------------------|---------------------------------------------------------|-----|
| Show rules related to: ①<br>F_Text2 | Rule Name: Rule 2                                       |     |
| • Rule 2 ×                          | F_Text2 Show > When the following condition is true: ①  | +×⊘ |
|                                     | Course Title                                            | +×⊘ |
|                                     | And     Seats Left     Equals       A fixed value     0 | +×⊘ |

• Add a rule to the text 'Seats Left: {Seats Left}' so that it shows when Seats Left is greater than 0.

Hide the Registration Info – Hidden section

On the <u>Stages</u> tab with the <u>Start</u> stage selected – click on the eye icon 
 for the <u>Registration Info – Hidden</u> section so that it has a slash through it.

| Capacity   | Registered        |
|------------|-------------------|
| Seats Left | Registered Update |
|            |                   |

• Note: It's often useful to save hiding things until last for debug purposes.

# Save, Deploy and test the app

- Click <u>Save</u> and then from the <u>Manage</u> page click <u>Deploy</u>.
- Launch the <u>Request</u> form and submit it number of times for the same course.
- You should see the number of Seats declining and when it reaches 0 should display Class is Full.

| vaScript Basics                                                                                                    |                                                                                                    |
|----------------------------------------------------------------------------------------------------|----------------------------------------------------------------------------------------------------|
| Seats Left: 21                                                                                                    |                                                                                                    |
| Course Title                                                                                                    | Cost                                                                                                    |
| JavaScript Basics                                                                                                    | \$2,000.00                                                                                                    |
| Date                                                                                                    | Time                                                                                                    |
| 7/14/2020                                                                                                    | 9:00 AM                                                                                                    |
| •                                                                                                    | ipt is the programming language of HTML and the Web.                                                                                       |
| This course will teach you JavaScrip<br>will be able to create a web applicat                                        | ipt is the programming language of HTML and the Web.<br>ot basic concepts and commands. When completed you<br>ion that include JavaScript. |
| JavaScript is easy to learn. JavaScr<br>This course will teach you JavaScri                                          | pt basic concepts and commands. When completed you                                                                                         |
| JavaScript is easy to learn. JavaScr<br>This course will teach you JavaScri<br>will be able to create a web applicat | pt basic concepts and commands. When completed you                                                                                         |

| w Hire Orientation 🗸                                                                                                    |                                                                                                    |
|----------------------------------------------------------------------------------------------------|----------------------------------------------------------------------------------------------------|
| Class is full                                                                                                    |                                                                                                    |
| Course Title                                                                                                    | Cost                                                                                                    |
| New Hire Orientation                                                                                                    | \$3,000.00                                                                                                    |
| Date                                                                                                    | Time                                                                                                    |
| 5/23/2020                                                                                                    | 8:30 AM                                                                                                    |
|                                                                                                    | to welcome new employees and help answer many of                                                                                                    |
| The goal of New Hire Orientation is<br>the questions employees have whe<br>important policies and procedures                                        | to welcome new employees and help answer many of<br>in starting a new job. Employees will learn about<br>as well as gain important information regarding the<br>entation will also provide tools that employees can use to |
| The goal of New Hire Orientation is<br>the questions employees have whe<br>important policies and procedures                                        | n starting a new job. Employees will learn about as well as gain important information regarding the                                                                                                    |
| The goal of New Hire Orientation is<br>the questions employees have whe<br>important policies and procedures<br>benefits offered at Greenwell. Orie | n starting a new job. Employees will learn about as well as gain important information regarding the                                                                                                    |
| The goal of New Hire Orientation is<br>the questions employees have whe<br>important policies and procedures<br>benefits offered at Greenwell. Orie | n starting a new job. Employees will learn about as well as gain important information regarding the                                                                                                    |

# Use a Table for Course Selection

- From the <u>Manage</u> page select <u>Export</u> on the <u>Training Request</u> application you created.
- Export with data option Include submission data selected.

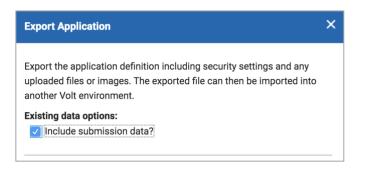

• Import the application with data and give it a new name – 'Training Request with Table'.

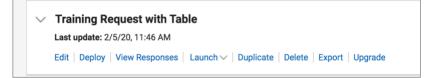

• Edit the new application.

- Delete the <u>Select a Course</u> dropdown. It will warn you that the dropdown is connected to a service but proceed anyway to delete it.
- Add a <u>Table</u> from the palette to the page in the same place. Name the Table 'Select a Course'.
- Add 4 fields to the Table <u>Single Line Entry</u> named 'Course', <u>Single Line Entry</u> named 'Location', <u>Date</u> and <u>Single Line Entry</u> named 'Unique ID'
- Switch back to <u>Page1</u>
- Under Table properties <sup>®</sup> on the <u>Advanced</u> tab set the column widths to 12 for <u>Course</u>, 8 for <u>Location</u> and 8 for <u>Date</u>. Do not display <u>Unique ID</u> by removing it from the <u>Options</u> list (click on ×)
- Also, under Table properties <sup>®</sup> on the <u>Advanced</u> tab set the <u>Table Style</u> to <u>No Buttons</u> and set the <u>Number of rows displayed</u> to 3 rows.
- Drag the Table across columns so it takes up the width of the page.

| Select a Course |          |       | \$¢ |
|-----------------|----------|-------|-----|
| Add hint        |          |       |     |
| able            |          |       |     |
| Course          | Location | Date  |     |
| value           | value    | value |     |
| value           | value    | value |     |

## Populate the Table with a Service

- Under the <u>Settings</u> tab <u>click on Services / Request</u> and find the <u>Catalog / Search</u> service and edit its properties. This is the service that was set up for the dropdown in the first app.
- Click on <u>3. Output</u> and map the following fields to fields in the table: <u>Record Unique</u> <u>Identifier</u> to <u>Unique ID</u>, <u>Title</u> to <u>Course</u>, <u>Date</u> to <u>Date</u> and <u>Location</u> to <u>Location</u>.

| ervice Configuration                                  |                                      |        |
|-------------------------------------------------------|--------------------------------------|--------|
| 1. Service 2. Inputs <b>3. Outputs</b> 4. Details     |                                      |        |
| reate Output Assignments                              |                                      |        |
| Training Request / Catalog / Search                   | Request                              |        |
| Select source:                                        | Select target:                       |        |
| Searched Records (1)                                  | ∽⊞ Select a Course 🕔                 |        |
| ab Record Unique Identifier 🗸 🛈                       | I Course 🗸 🕔                         |        |
| ab Line ID ()                                         | I Location 🗸 🛈                       |        |
| ab Stage ID 🕚                                         | 🖼 Date 🗸 🕚                           |        |
| 🖞 Last Updated 🕚                                      | 🗓 Unique ID 🗸 🕚                      |        |
| ah Undater ID ()                                      | View: Basic                          |        |
| ssigned Outputs                                       |                                      |        |
| Source                                                | Target                               |        |
| Searched Records > Result (F_Date1) "Date"            | Page 1 > Select a Course > Date      | \$\$ × |
| Searched Records > Result (F_Title1) "Title"          | Page 1 > Select a Course > Course    | 愈 ×    |
| Searched Records > Result (F_Location1)<br>"Location" | Page 1 > Select a Course > Location  | ŵ ×    |
| Searched Records > Record Unique Identifier           | Page 1 > Select a Course > Unique ID | \$ X   |

- Go to the Forms tab and edit the Table properties <sup>(a)</sup>.
- On the Events tab click on the onShow event.
- Click on <u>Call a Service</u> and select the <u>Catalog / Search</u> service.
- Preview the form to see if the Table is populating.
- Note that you can click to column headings to sort. This provides the user with more information to decide which course to register for. For example select a course for a specific city or when a specific course is offered.

| lanager Name         |          | Manager Email |   |
|----------------------|----------|---------------|---|
| Select a Course      |          |               |   |
| Course               | Location | ^ Date        |   |
| JavaScript Advanced  | Boston   | 8/1/2020      | 1 |
| Leadership           | Boston   | 5/12/2020     |   |
| New Hire Orientation | Boston   | 5/23/2020     |   |
| Course Title         |          | Cost          |   |
| Course Title         |          | Cost          |   |

### Retrieving the selected course from the Table selection

- Add a <u>Single Line Entry</u> field to the <u>Registration Info Hidden</u> section. Name it 'Unique ID'.
- Edit the properties <sup>(a)</sup> for <u>Unique ID</u>. On the <u>Advanced</u> tab set the <u>ID</u> to 'F\_UID'.
- Go to the Table properties <sup>(a)</sup> on the <u>Events</u> tab select <u>onClick</u>.
- Enter the following JavaScript:

var selected = item.getSelection(); if(selected === null) return;

BO.F\_UID.setValue(selected..getValue());

- Put your cursor in between the two periods on the last line of JavaScript (after selected. and before .getValue()). Press Shift-Space and navigate to the <u>Unique ID</u> field in the Table and select it. This will pop its ID into the line of JavaScript where your cursor is.
- Note: this JavaScript gets the Unique ID for the Table selection and passes its value to the <u>Unique ID</u> field in the <u>Registration Info Hidden</u> section.
- Edit the properties of the <u>Unique ID</u> field in the <u>Registration Info Hidden</u> section.
- From the <u>Events</u> tab select the <u>onltemChange</u> event.
- Click <u>Call a Service</u> and choose the <u>Catalog / Retrieve</u> service.
- Click on Add/Edit Service Configuration.
- Under <u>2. Inputs</u> map the <u>Unique ID</u> field to the <u>Retrieve by Unique Identifier</u> in the catalog.
- Click <u>OK</u> and then Preview to test the app.

# Save and Preview the App

- Click on <u>Save</u>.
- From the <u>Manage</u> page click on <u>Deploy</u>.
- Launch the Training Request with Table form to test it.

| Course                 | Location | ^ | Date      |                                                                |
|------------------------|----------|---|-----------|----------------------------------------------------------------|
| JavaScript Advanced    | Boston   |   | 8/1/2020  |                                                                |
| _eadership             | Boston   |   | 5/12/2020 |                                                                |
| New Hire Orientation   | Boston   |   | 5/23/2020 |                                                                |
| 9 seats left out of 15 |          |   |           |                                                                |
| Course Title           |          |   | Cost      |                                                                |
| JavaScript Advanced    |          |   | \$1,50    | 0.00                                                           |
| Date                   |          |   | Time      |                                                                |
| 8/1/2020               |          |   | 9:00      | AM L                                                           |
| Description            |          |   |           |                                                                |
|                        |          |   |           | ass. The course will focus on<br>integrate with different REST |
| Instructor             |          |   |           | <b>a</b>                                                       |
| Marty Lechleider       |          |   |           |                                                                |
|                        |          |   |           |                                                                |
| Location               |          |   | Trave     | el Required                                                    |